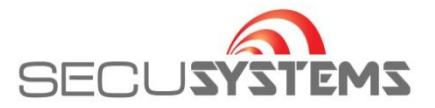

## **Hulp op afstand vragen via TeamViewer Quick Support iOS (MAC)**

Eventueel kan SECUSYSTEMS hulp op afstand bieden. Deze service wordt vaak ingezet voor het instellen van de PC, Laptop, Modem, Router DVR en/of andere op het netwerk gerelateerd apparatuur en ook voor het instellen van software.

Neem vooraf contact met ons op om er zeker van te zijn dat er iemand beschikbaar is. \*! Ook voor hulp op afstand berekenen wij een [standaard tarief](https://secusystems.nl/service-support/downloads#:~:text=LET%20OP%3A%20Indien%20u%20geen%20onderhoudscontract%20heeft%20wordt%20voor%20een%20standaard%20teamviewer%20sessie%20een%20standaard%20tarief%20gerekend%20van%20%E2%82%AC%2035%2C-%20excl.%20BTW.%C2%A0%20Indien%20de%20sessie%20langer%20duurt%20dan%200%2C5%20uur%20wordt%20de%20werkelijke%20tijd%20in%20rekening%20gebracht%20%C3%A0%20%E2%82%AC%2059%2C-%20per%20uur%2C%20excl.%20BTW.) echter zonder voorrijdkosten.

Om gebruik te kunnen maken van deze dienst, dient een computer te zijn aangesloten op het netwerk met internetverbinding. Bij voorkeur met een netwerkkabel. Computers die zijn verbonden via Wifi (Draadloos netwerk) kunnen de werkzaamheden vertragen of in

enkele gevallen vrijwel onmogelijk maken.

#### **Zorg dat alle benodigde inlognamen en wachtwoorden van apparatuur bekend is. Let op! Het Wifi wachtwoord is NIET het wachtwoord om in te loggen in modem en/of router.**

**1** Om een afstandsbediening sessie te starten: **1.1** Druk op de volgende link:<https://secusystems.nl/service-support/downloads> Kies daarna de gewenste TeamViewer (Windows of Mac)

Downloaden en starten TeamviewerQS.exe wordt gedownload U krijgt een melding met de vraag of het bestand mag worden gedownload. Klik op "Toestaan"

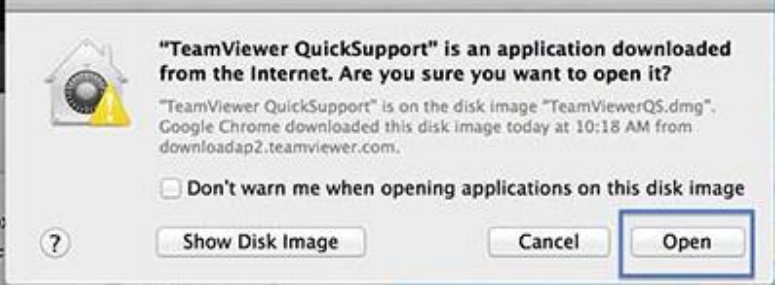

Nadat het bestand is gedownload en opgeslagen, kunt u het bestand opstarten. In enkele gevallen dient u eerst de map "Downloads" te openen en van daar uit op te starten.

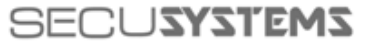

De Corridor 9 3621 ZA Breukelen Tel: 0346-261206 Fax: 0346-265382

E-mail: info@secusystems.nl Website: www.secusystems.nl

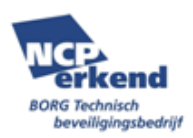

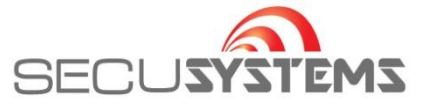

Klik op het downloadicoontje of ga naar je downloadmap om het bestand uit te voeren.

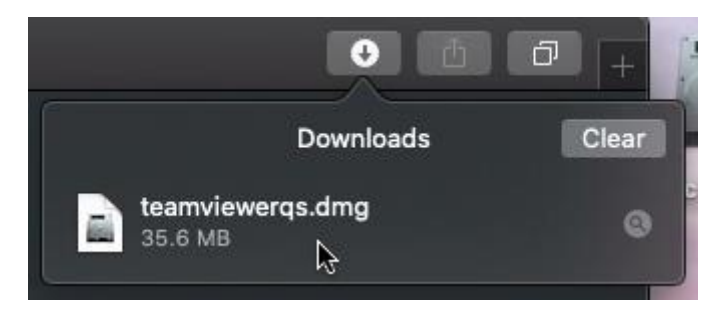

Het volgende scherm wordt getoond. Dubbelklik op TeamViewer QuickSupport.

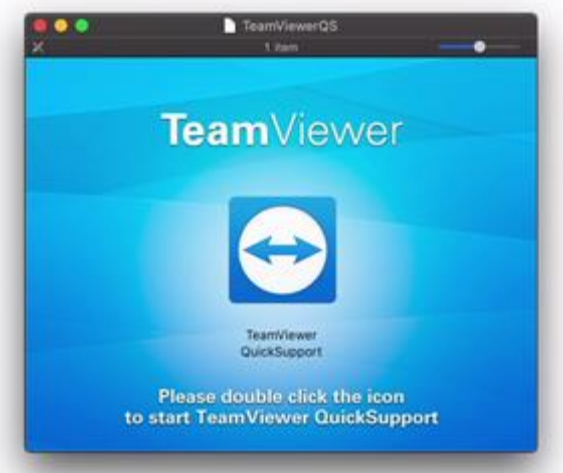

Het is mogelijk dat onderstaande melding wordt getoond. Klik hier op "Openen"

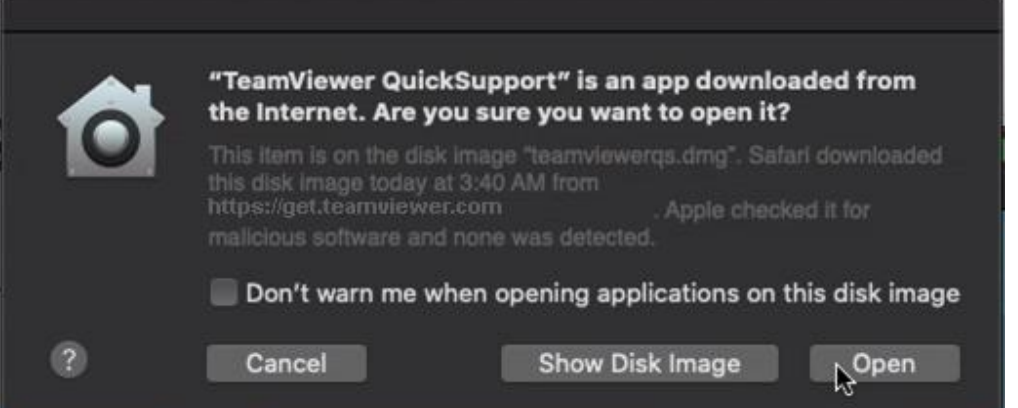

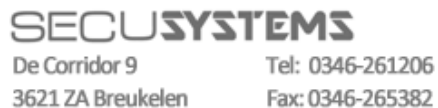

3621 ZA Breukelen

E-mail: info@secusystems.nl Website: www.secusystems.nl

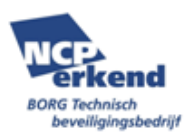

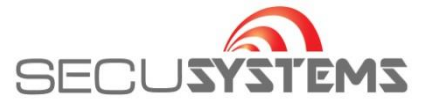

Er wordt gevraagd om toegang te geven tot bepaalde delen van uw computer. De eerste twee opties "Schermopname" en "Toegankelijkheid" moeten worden goedgekeurd.

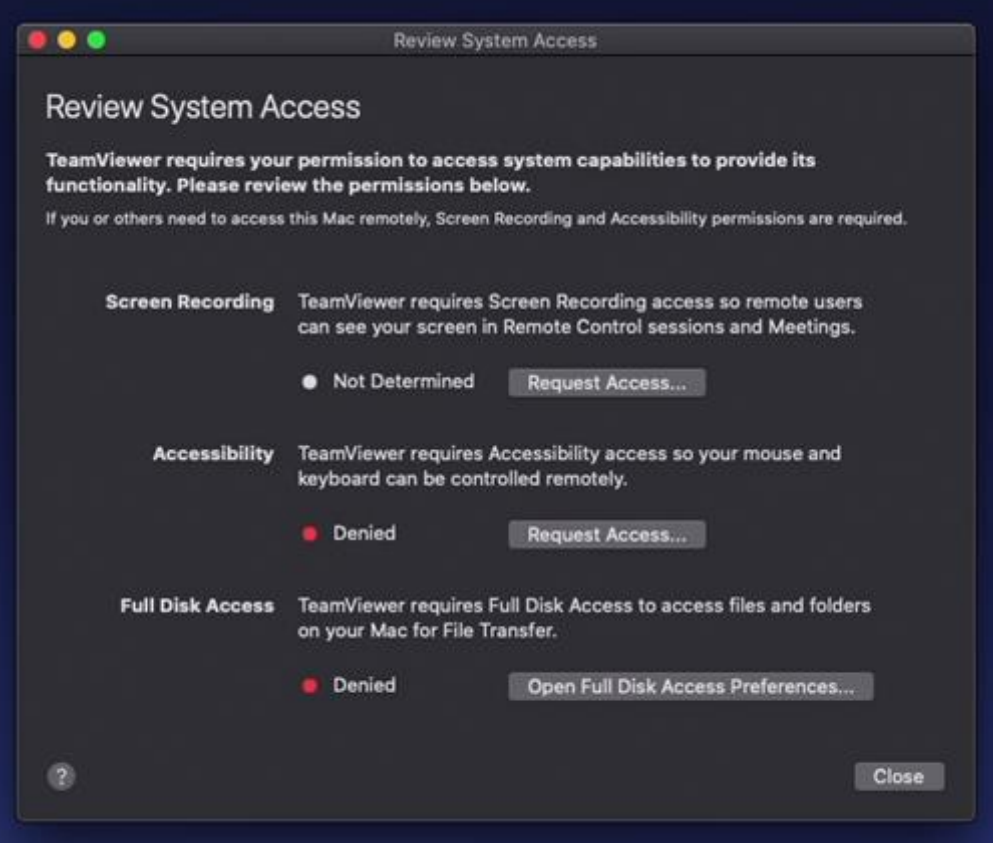

Indien dit scherm niet wordt getoond, dan openen via Help > "Bekijk Systeemtoegang"

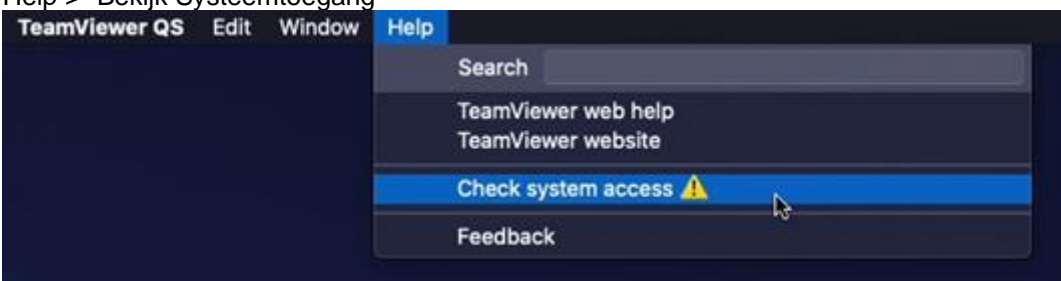

# Klik bij Schermopname op "Toegang aanvragen"

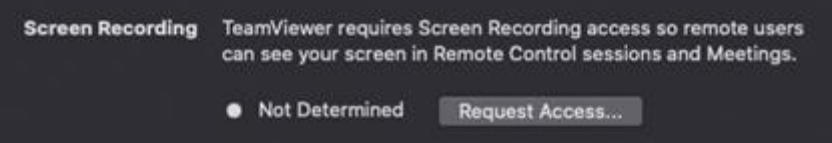

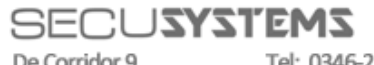

De Corridor 9 3621 ZA Breukelen Tel: 0346-261206 Fax: 0346-265382

E-mail: info@secusystems.nl Website: www.secusystems.nl

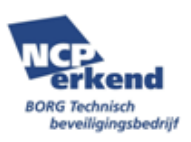

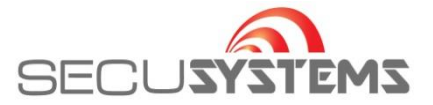

## Onderstaand scherm wordt getoond. Klik op "Open Systeeminstellingen"

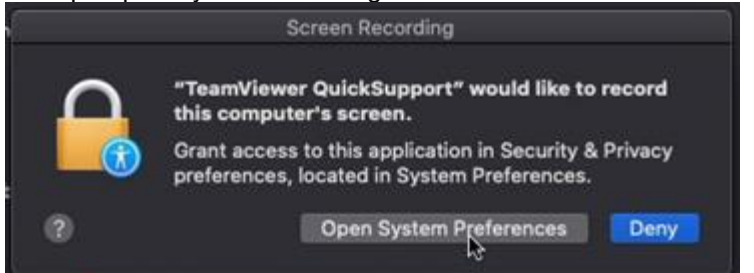

# Vink de optie "TeamViewer QuickSupport" aan.

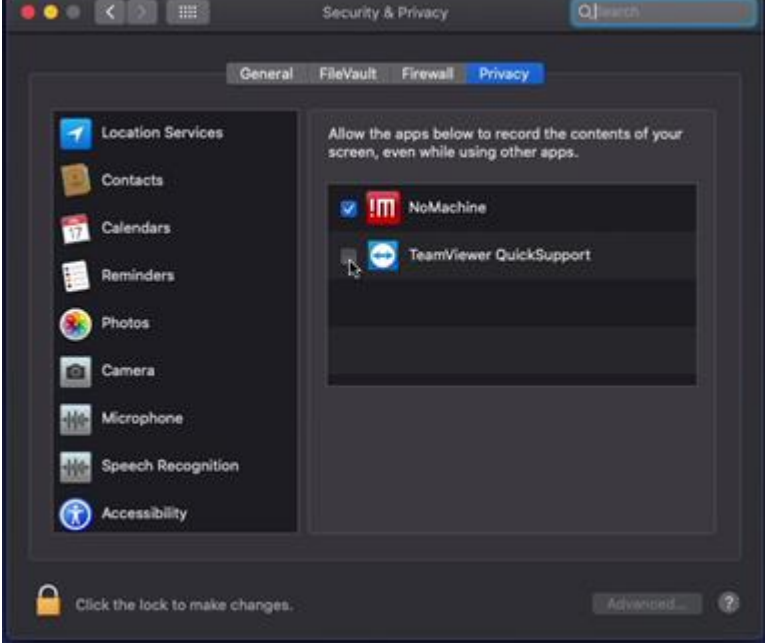

# Sluit NIET af maar klink op "Later."

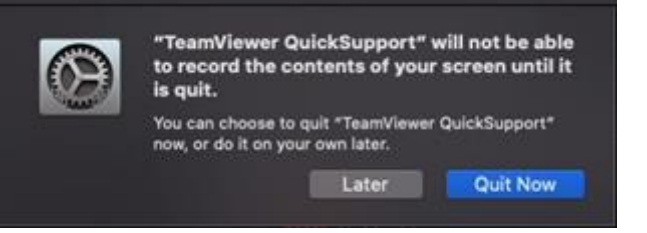

# De status van Schermopname is nu groen "Toegestaan"

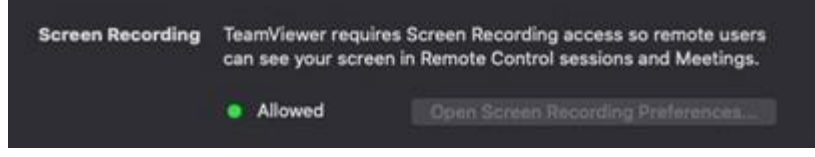

#### Klik bij de tweede optie Toegankelijkheid "Toegang aanvragen"

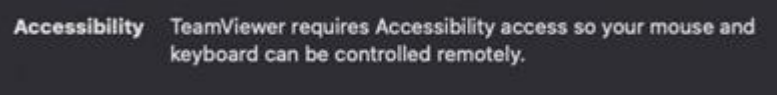

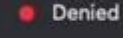

Request Access...

# **SECUSYSTEMS**

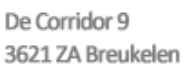

Tel: 0346-261206 Fax: 0346-265382

E-mail: info@secusystems.nl Website: www.secusystems.nl

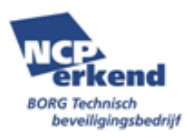

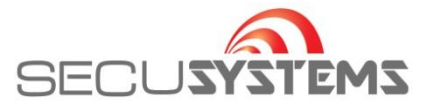

#### Het volgende scherm wordt getoond: Klik op "Open Systeeminstellingen"

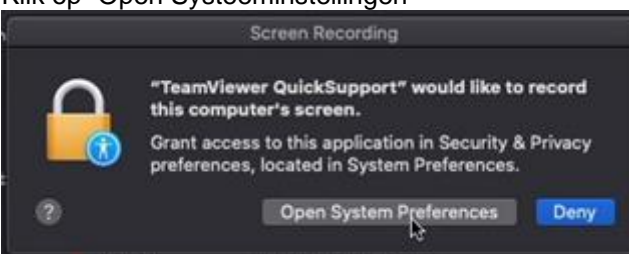

Ontgrendel eerst links onderaan het slotje. Er wordt gevraagd naar uw wachtwoord. Vink daarna "TeamViewer QuickSupport" aan.

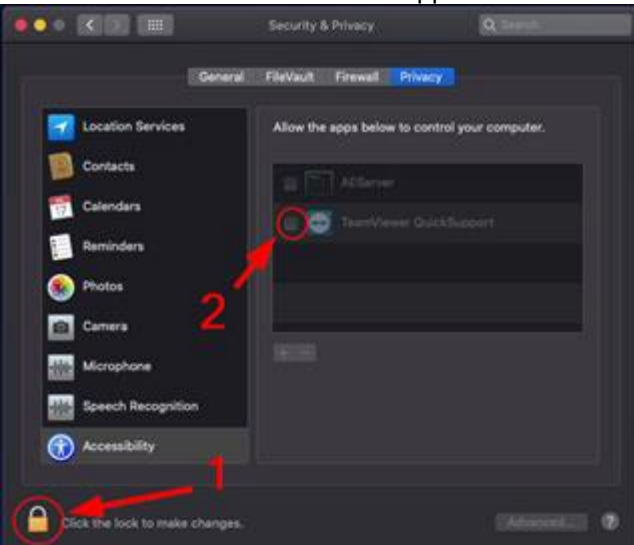

De status van Toegankelijkheid is nu groen. "Toegestaan"

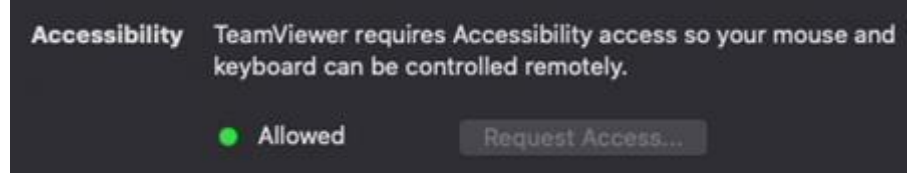

Sluit de Systeeminstellingen.

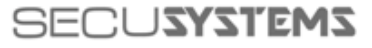

De Corridor 9 3621 ZA Breukelen

Tel: 0346-261206 Fax: 0346-265382

E-mail: info@secusystems.nl Website: www.secusystems.nl

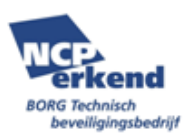

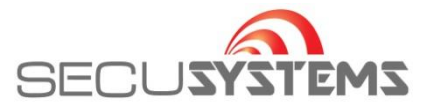

Ga terug naar het TeamViewer-venster.

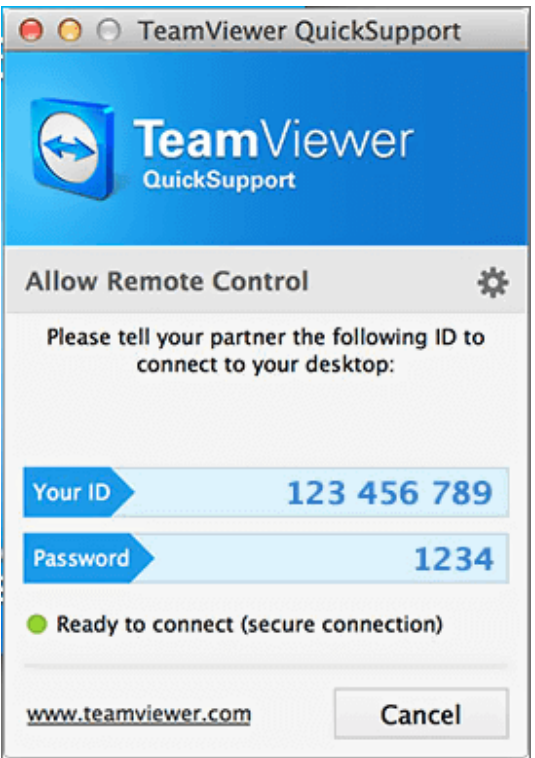

Neem contact op en laat weten dat u gebruik wilt maken van deze hulp op afstand dienst. Wij vragen om het ID nummer > Zie Uw ID Wij vragen om het wachtwoord > Zie Wachtwoord

U kunt ook een foto van het scherm maken en deze via WhatsApp aan de betreffende medewerker versturen.

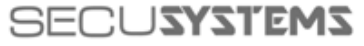

De Corridor 9 3621 ZA Breukelen Tel: 0346-261206 Fax: 0346-265382

E-mail: info@secusystems.nl Website: www.secusystems.nl

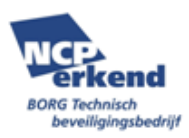

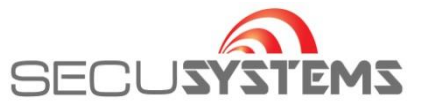

Wanneer wij zijn verbonden met de computer, wordt het volgende scherm getoond:

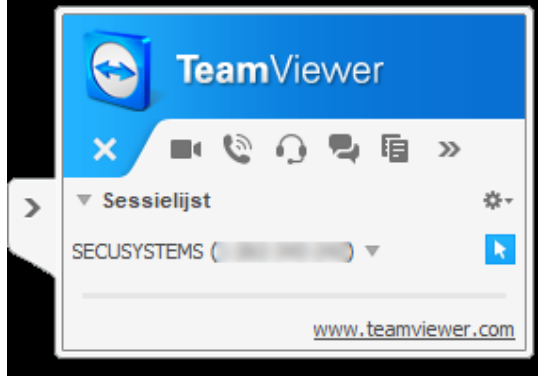

Vanaf dit moment kunnen wij beginnen met de werkzaamheden. Gebruik muis en toetsenbord niet zodat wij onverhinderd de werkzaamheden kunnen uitvoeren. Wanneer wij klaar zijn met onze werkzaamheden nemen wij contact op om af te melden.

Indien gevoelige gegevens moeten worden ingevoerd, kan het zijn dat wij uw beeldscherm tijdelijk op "zwart" zetten, om te voorkomen dat bepaalde gegevens ongewenst zichtbaar worden. Wacht dan rustig af.

Het kan zijn dan u in een wachtrij staat van meerdere TeamViewer Sessies of dat wij op zoek zijn naar bepaalde gegevens in onze eigen administratie. Wacht rustig af.

U krijgt van ons bericht wanneer de werkzaamheden zijn afgerond.

Voor sommige werkzaamheden hebben wij in enkele gevallen hulpprogramma's nodig.

Wij installeren deze programma's tijdelijk op uw computer.

Deze software wordt altijd vooraf gecontroleerd op virussen.

Nadat wij klaar zijn met de betreffende werkzaamheden, zullen wij de software ook weer de-installeren en verwijderen van uw computer.

Het is verboden om deze software te verspreiden zonder toestemming van ons en/of de betreffende leverancier en/of ontwikkelaar.

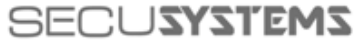

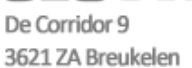

Tel: 0346-261206 Fax: 0346-265382

E-mail: info@secusystems.nl Website: www.secusystems.nl

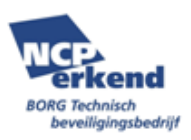